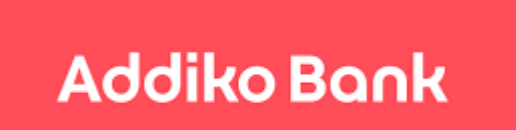

Addiko Mobile Hrvatska

# Uputa za korištenje aplikacije Addiko Mobile - mobilno bankarstvo za građanstvo -

# Sadržaj:

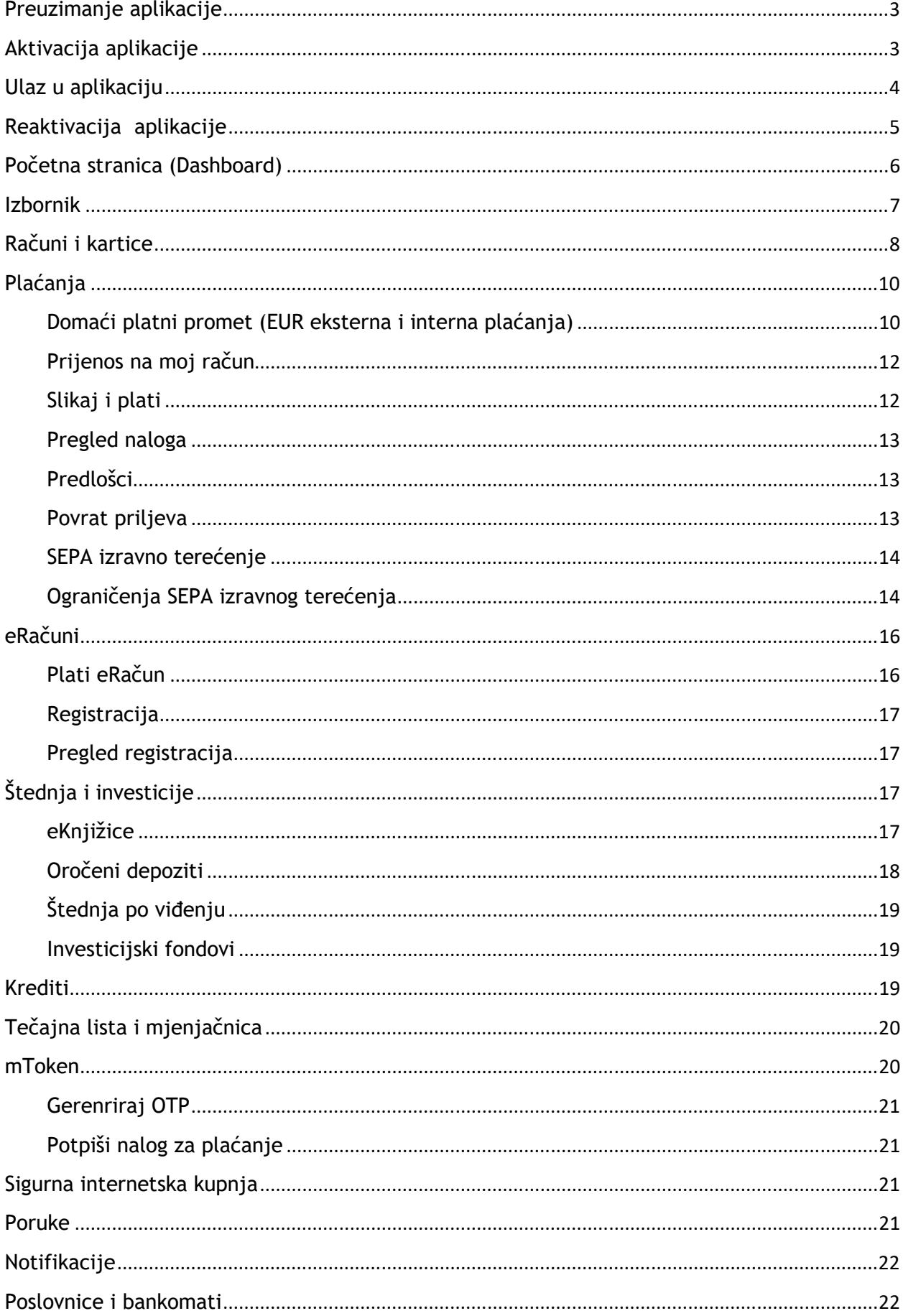

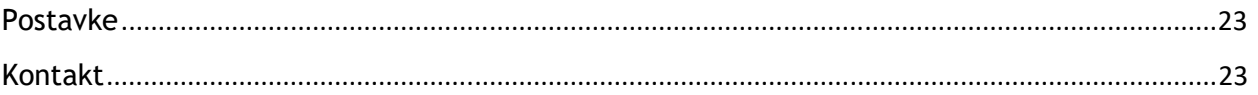

# Preuzimanje aplikacije

Aplikacija Addiko Mobile Hrvatska dostupna je za mobilne uređaje s operativnim sustavom Android (minimalna podržana verzija je 4.1) i iOS (minimalna podržana verzija je 8.0).

Aplikacija se preuzima na:

- 1. Google Playstore Android korisnici
- 2. App Store iOS korisnici

Naziv aplikacije: Addiko Mobile Hrvatska.

## Aktivacija aplikacije

Nakon uspješno preuzete aplikacije, na uređaju će se pojaviti ikona

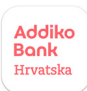

Pokretanje aplikacije

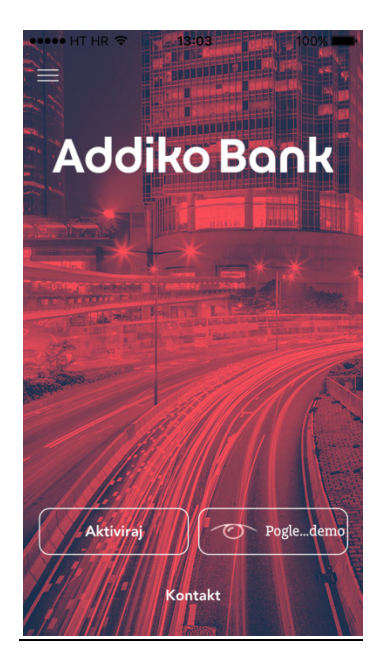

Za aktivaciju aplikacije Banka će Vam na e-mail adresu, koju ste definirali prilikom posjeta poslovnici, dostaviti korisničko ime i aktivacijski ključ. Nakon što u aplikaciju ispravno unesete navedene podatke, SMS porukom bit će vam dostavljena jednokratna zaporka koju morate unijeti u za to predviđeno polje. Trajanje jednokratne zaporke je 5 minuta. Ako ju ne unesete u tom roku, ona će isteći u kojem slučaju ponovno pokrenite postupak aktivacije i unesite Korisničko ime i Zaporku, nakon čega će vam putem SMS-a biti poslana nova jednokratna zaporka. Nakon ispravnog unosa jednokratne zaporke prikazat će se ekran za definiranje PINa čime završava aktivacija usluge te je omogućen pristup i korištenje aplikacije Addiko Mobile.

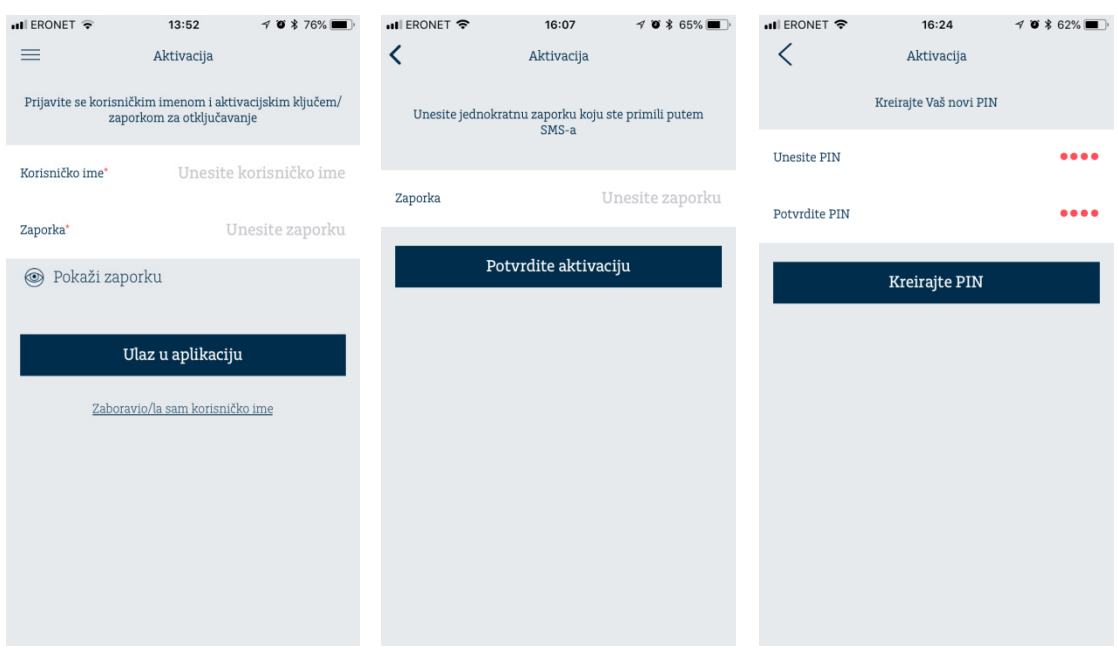

#### Napomena:

Uslugu možete aktivirati i koristiti na više uređaja, no na jednom uređaju ne može se aktivirati više od jednog korisnika.

#### Pogledaj demo

Odabirom ove ikonice ulazite u demo aplikaciju Addiko Mobile Hrvatska.

## Ulaz u aplikaciju

Nakon što ste aplikaciju uspješno aktivirali na login ekranu gumb 'Aktivacija' postaje gumb 'Prijava'. Odabirom gumba 'Prijava' otvara se ekran za unos PIN-a za ulaz u aplikaciju.

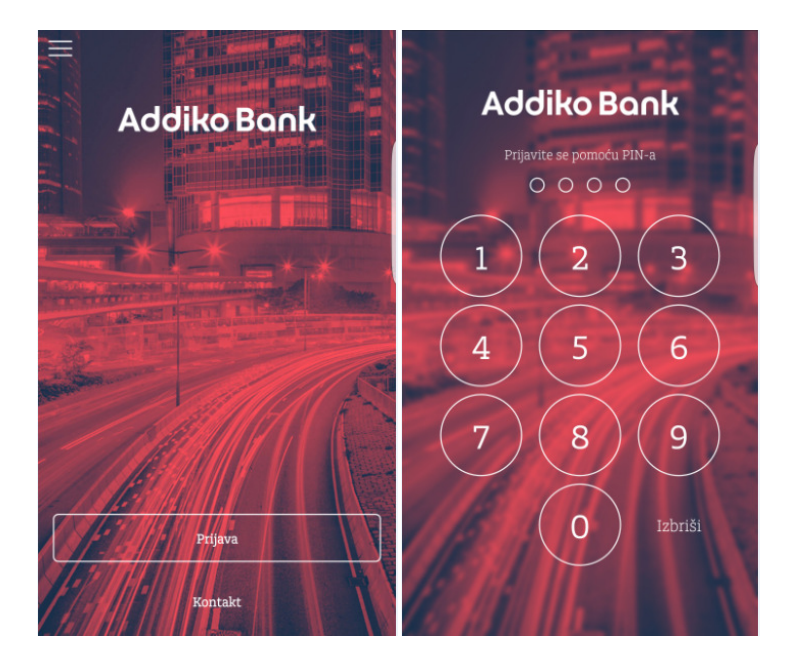

- Kod prvog pristupa aplikaciji pojavit će se ekran za provjeru osobnih podataka (slobodno ih možete promijeniti ili unijeti, ako je polje prazno). Nakon potvrde otvoriti će se novi ekran u kojem je potrebno definirati 'Zaporku za otključavanje'.

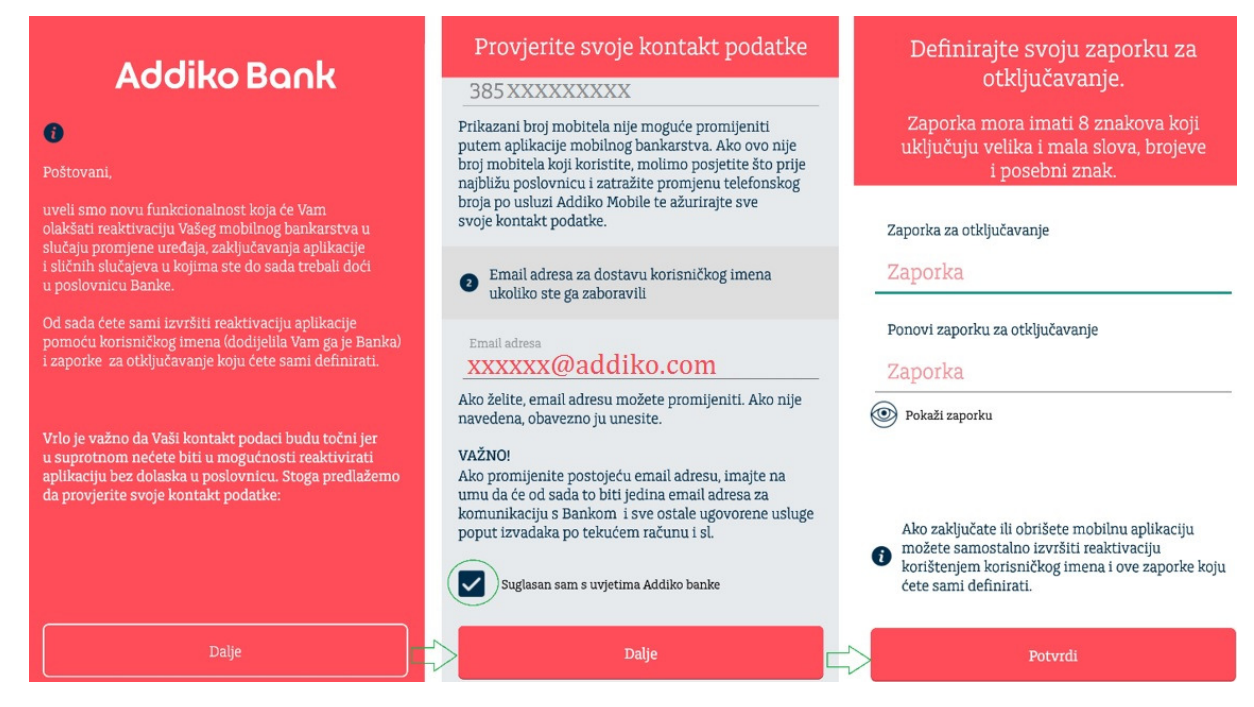

- Definirana 'zaporka za otključavanje' i korisničko ime potrebni su Vam za reaktivaciju aplikacije na istom uređaju ukoliko ste se iz nekog razloga zaključali. Također ih možete koristiti za aktivaciju aplikacije na novom uređaju bez dolaska u poslovnicu, bilo da ste zamijenili stari uređaj novim ili želite instalirati aplikaciju na dodatnom uređaju.

## Reaktivacija aplikacije

Proces kojim omogućavamo da bez posjeta poslovnici ponovo aktivirate pristup vašoj mobilnoj aplikaciji, ukoliko ste promijenili mobilni uređaj ili blokirali pristup aplikaciji na postojećem uređaju (unosom neispravnog PINa više id 5x), opisan je u sljedećih nekoliko koraka.

- 1. Potrebna je deaktivacija aplikacije unutar opcije 'Postavke' ili preuzimanje Addiko Mobile aplikacije sa Apple Stora/Google Play Stora
- 2. Odabirom opcije 'Aktiviraj' prikazati će se forma za unos 'korisničkog imena i zaporke za otključavanje' koju ste definirali kod prve aktivacije usluge
- 3. Nakon uspješno unesenih podataka stići će SMS poruka koja sadrži jednokratnu zaporku, a nakon njenog unosa otvorit će se forma za kreiranje PINa za pristup mobilnoj aplikaciji. Definiranjem PINa završio je proces reaktivacije te je pristup mobilnog aplikaciji

omogućen.

Ukoliko ste zaboravili korisničko ime, na ekranu za reaktivaciju potrebno je odabrati opciju 'Zaboravio/la sam korisničko ime' te unijeti OIB i e-mail adresu koji ste definirali kao važeću kod prve aktivacije. Ukoliko su podaci ispravni na vašu e-mail adresu dostavit ćemo korisničko ime.

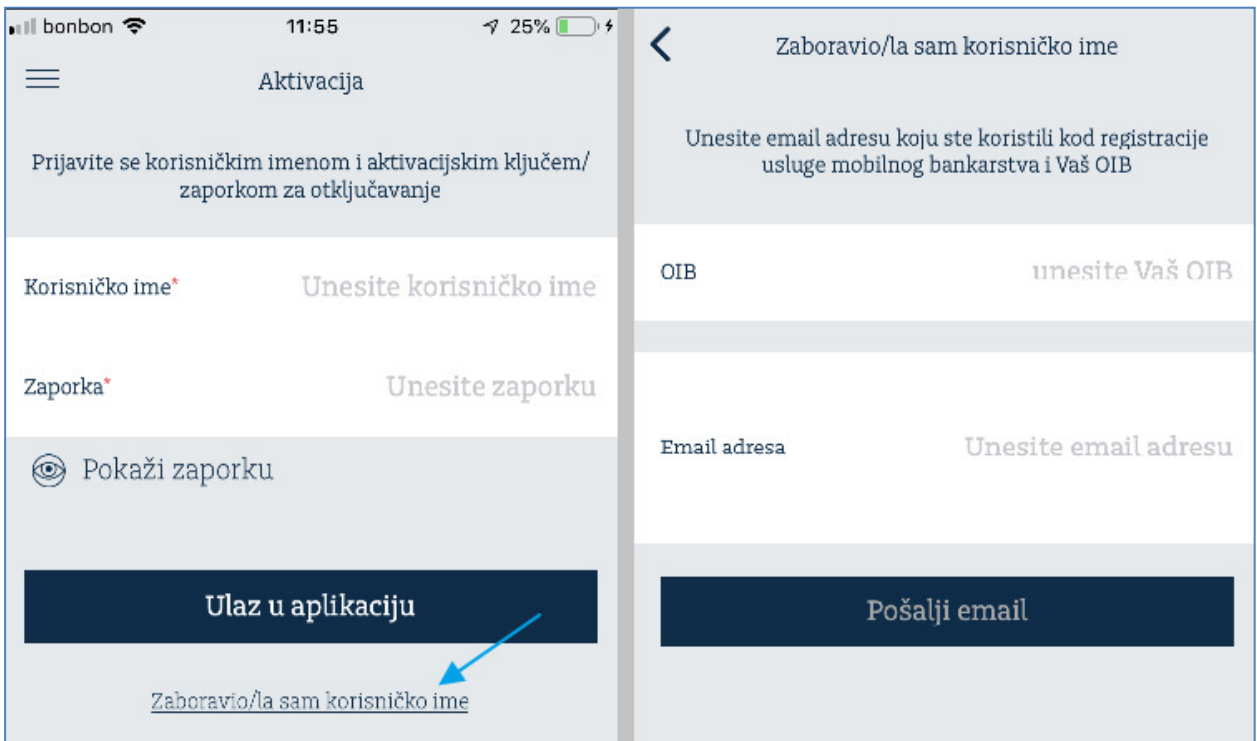

Ukoliko ste zaboravili zaporku za otključavanje molimo kontaktirajte naš besplatni broj 0800 1414.

## Početna stranica (Dashboard)

Nakon uspješne prijave u aplikaciju otvara se Početna stranica. Na toj stranici pojavljuju se samo oni računi, kartice, štednje ili krediti koje ste označili kao omiljene, odnosno kao favorite. Odabirom nekog od računa, prikazat će Vam se stanje računa i svi njegovi detalji te u nastavku pregled prometa (detalji su opisani u dijelu Računi i kartice).

Ukoliko ni jedan račun nije označen kao favorit na početnoj stranici će se prikazivati poruka: 'Nijedan račun nije označen kao favorit.'.

Na početnoj stranici su dostupne 2 kartice (engl. tab); Računi koji se prikazuju odmah nakon prijave u aplikaciju i Nedavne aktivnosti, a na dnu stranice se nalazi prostor gdje se prikazuju predlošci koje ste prethodno označili kao omiljene, tj. kao favorite i oglas za neki od trenutačno popularnih bančinih proizvoda. Klikom na oglas otvara se internetska stranica banke s detaljima o proizvodu. Kartica "Nedavne aktivnosti" prikazuje sve aktivnosti koje su se događale unutar aplikacije, npr. uplate ili isplate po bilo kojem od Vaših računa, poruke banke i sl. Klikom na bilo koju stavku prikazat će se detalji, a u desnom uglu ekrana odaberite ikonicu sa slikom lijevka (filter) ukoliko želite pretraživati naloge po opisu plaćanja, datumu, iznosu , valuti i tipu transakcije.

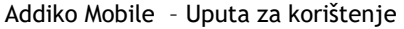

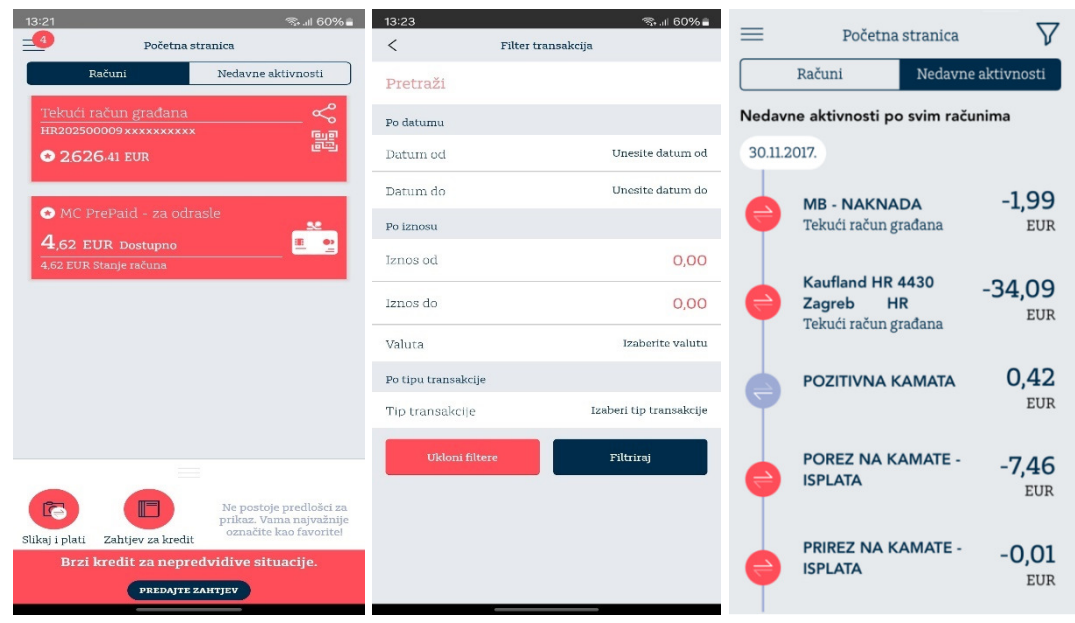

## Izbornik

Izbornik se nalazi ispod tzv. hamburger ikone koja ujedno na sebi prikazuje broj novih poruka iz Banke (nove poruke ili novi eRačun koji je pristigao u aplikaciju i čeka plaćanje), a nalazi se u gornjem lijevom kutu zaslona.

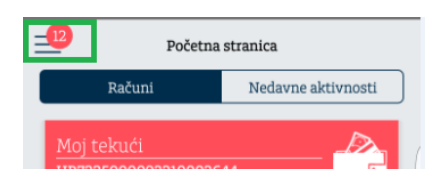

Na vrhu Izbornika nalazi se slika Vašeg profila te opcija za izlazak iz aplikacije.

Sliku profila (avatar) možete promijeniti klikom na sliku ili kroz opciju Postavke "Korisnički profil".

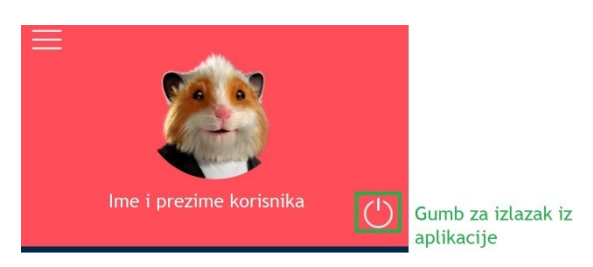

Izbornik sadrži sljedeće funkcionalnosti:

- 1. Početna stranica Računi/Nedavne aktivnosti
- 2. Računi i kartice
- 3. Plaćanja
	- a. Plaćanje
		- b. Prijenos na moj račun
		- c. Devizni nalog
		- d. Slikaj i plati
		- e. Pregled naloga
- f. Predlošci
- g. Povrat priljeva
- h. SEPA izravno terećenje
- i. Ograničenja SEPA izravnog terećenja
- 4. eRačuni
	- a. Plati eRačun
	- b. Registriraj novi eRačun
	- c. Pregled registracija
- 5. Štednja i investicije
	- a. eKnjižice
	- b. Oročeni depoziti
	- c. Štednja po viđenju
	- d. Investicijski fondovi
- 6. Krediti
- 7. Tečajna lista i mjenjačnica
	- a. Tečajna lista i kalkulator
	- b. Mjenjačnica
- 8. mToken
	- a. Generiraj OTP
	- b. Potpiši nalog za plaćanje
- 9. Sigurna internetska kupnja
- 10. Poruke primljene/poslane
- 11. Poslovnice i bankomati
	- a. Karta
	- b. Popis bankomata i poslovnica
	- c. Prikaz najbližih poslovnica i/ili bankomata u odnosu na lokaciju
	- d. Postavke
- 12. Postavke
	- a. Korisnički profil
	- b. Opće postavke
- 13. Kontakt

## Računi i kartice

Pregled računa i kartica pruža pregled svih tekućih i žiro računa te kartica na način da su pri vrhu oni koje ste odabrali kao favorit, a nakon njih redom su prikazani svi ostali računi i kartice.

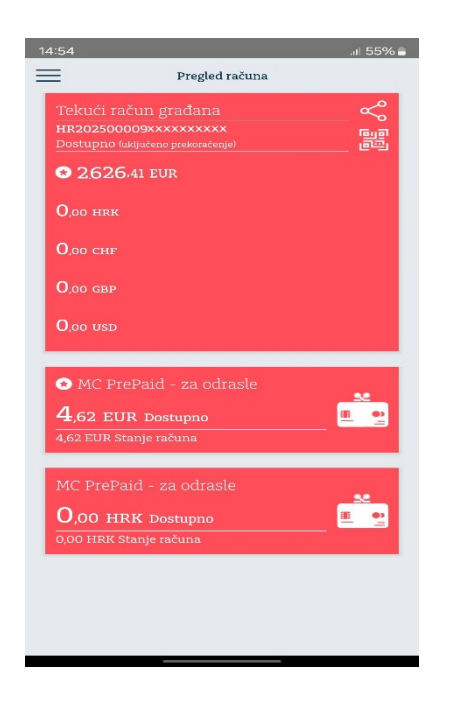

Na svojem multivalutnom računu možete imati više valuta. Bilo koju od valuta unutar multivalutnog računa možete odabrati kao favorit. Odabir nije ograničen na cijeli multivalutni račun.

Budući da se unutar multivalutnog računa prikazuju sve dostupne valute, za prikaz detalja potrebno je dotaknuti baš onu valutu koju želite. Cijelo crveno područje multivalutnog računa nije osjetljivo na dodir. Odabirom računa odnosno pojedine valute, prikazat će se detalji računa; Naziv, stanje, raspoloživo stanje, ime vlasnika računa, IBAN (broj računa), a klikom na "Prikaži više detalja", prikazuje se još više podataka o odabranom računu. Na tom istom zaslonu, u dijelu "Kartice" prikazani su detalji kartice koja je vezana za odabrani račun.

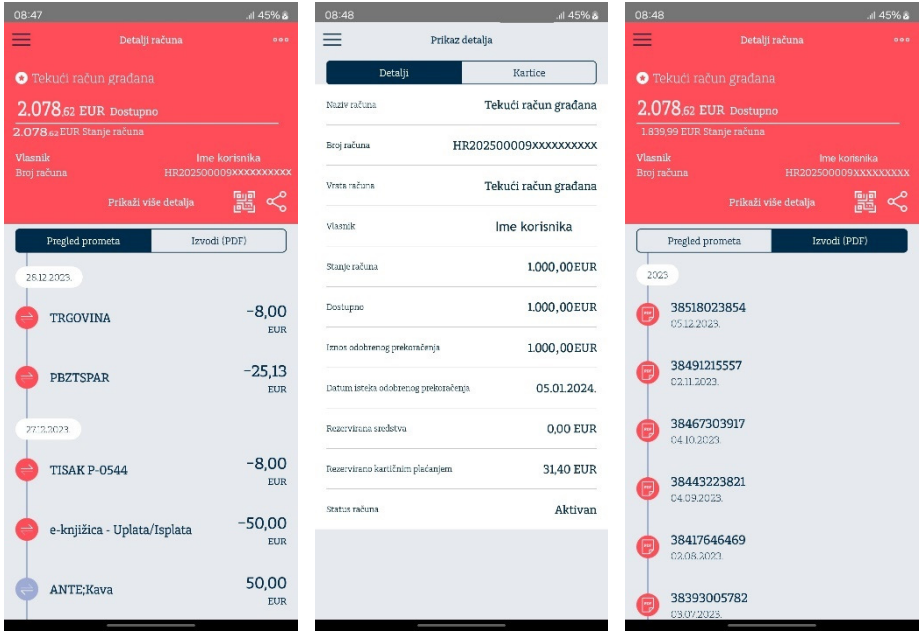

Ispod opcije "Prikaži više detalja" dostupne su 2 kartice: Transakcije - klikom na odabranu stavku prometa, otvorit će se detalji te transakcije te PDF Izvodi.

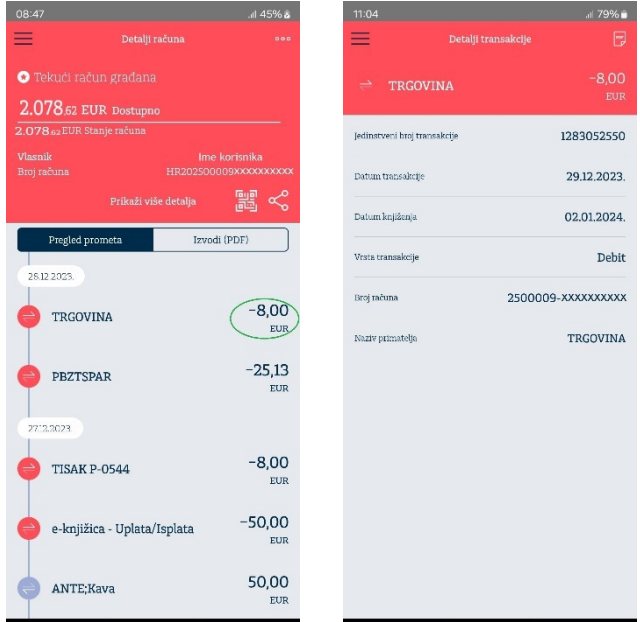

Potvrda o izvršenoj transakciji u PDF formatu nalazi se u gornjem desnom kutu ekrana (ikona stiliziranog lista papira).

# Plaćanja

Opcija "Plaćanja" omogućava sljedeće akcije:

- 1. Kreiranje naloga u domaćem platnom prometu eksterna i interna ("Plaćanja")
- 2. Kreiranje naloga između vlastitih računa ("Prijenos na moj račun")
- 3. Kreiranje plaćanja u inozemstvo ("Devizni nalog")
- 4. Kreiranje naloga slikanjem ili skeniranjem računa ("Slikaj i plati")
- 5. Pregled naloga
- 6. Kreiranje, promjenu i pregled predložaka ("Predlošci")

## Domaći platni promet (EUR eksterna i interna plaćanja)

Odabirom ove ikone otvara se unaprijed definiran obrazac za EUR plaćanja i to prema računima koji se nalaze u Addiko banci kao i prema računima koji se nalaze u drugim bankama u Hrvatskoj. Sukladno unesenom IBAN-u, aplikacija će sama prepoznati radi li se o internom ili eksternom nalogu.

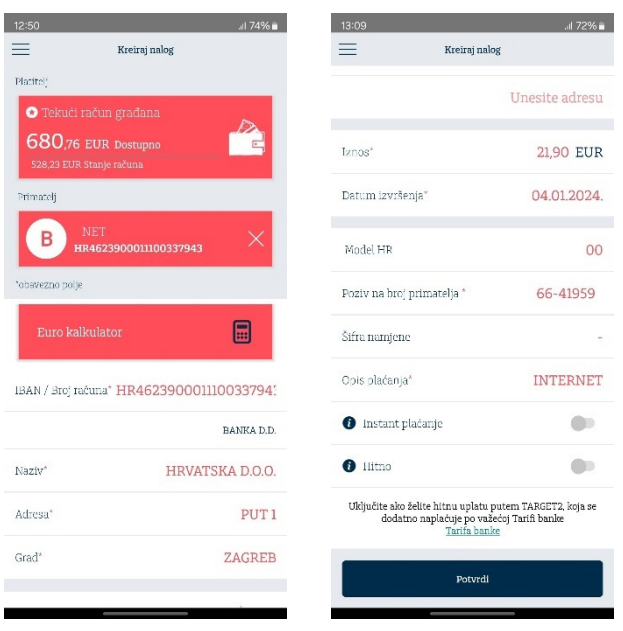

Nakon unosa svih potrebnih podataka, odabirom tipke 'Potvrdi' prikazat će se sažetak podataka unesenih na nalogu te opcija potpisa naloga.

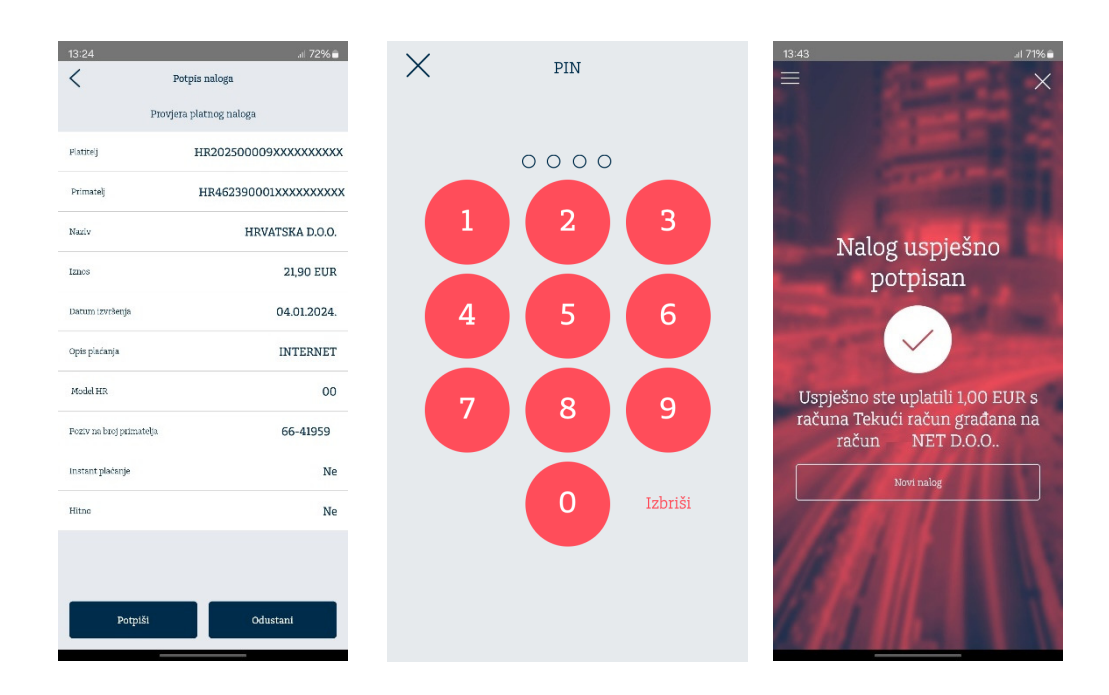

Nakon odabira opcije 'Potpiši', pojavit će se novi ekran za unos PIN-a (s kojim ste se prijavili u aplikaciju) te ekran s potvrdom platnog naloga. Na istome ekranu nalazi se prečac za kreiranje novog naloga te kreiranje predloška naloga kojeg ste upravo platili.

## Prijenos na moj račun

 $\equiv$ Prijenos na moj račun  $\,$   $\,$   $\,$ Potpis naloga  $\times$  $_{\rm{DN}}$ Provjera platnog naloga O Tekući račun građana HR202500009XXXXXXXXX .<br>Patiteij  $0000$ 107582074-XXXXXXXXX 100 EUR Na raču 04.01.2024 Nalog izvršen O MC PrePaid - za odras E o  $462$  FIIR Docturns građana na MC iznos 1,00 EUR 04 01 2024 Datum izvršenia Uplata Opis

Putem ove opcije može se kreirati nalog u okviru vlastitih računa i računa opunomoćenika.

## Slikaj i plati

Ova funkcionalnost omogućava plaćanje računa na dva načina:

- 1. Slikanjem uplatnice
- 2. Slikanjem (očitavanjem) barkoda ukoliko ga nalog ima

#### Slikanje uplatnice

Pozicionirajte kameru na "odrezak uplatnice" (dio uplatnice desno od perforacije) nakon čega će ga aplikacija sama uslikati. Nakon uspješnog učitavanja podaci s uplatnice će se prikazati unutar naloga. Prije potvrde naloga savjetujemo provjeru učitanih podataka.

#### Slikanje barkoda

Pozicionirajte kameru na barkod na uplatnici i aplikacija će ga sama uslikati. Nakon uspješnog učitavanja podaci s uplatnice će se prikazati unutar naloga. Prije potvrde naloga savjetujemo provjeru učitanih podataka.

Ukoliko je osvjetljenje okoline slabije, može se dogoditi da se ne prepoznaju svi podaci s uplatnice. U tom slučaju sustav javlja poruku da je neuspjelo prepoznavanje, te će prikazati informaciju s onim podacima koji su prepoznati i ponuditi nekoliko opcija:

- Ponovno ponovni pokušaj prepoznavanja opće uplatnice
- Stvori nalog popunjavanje opće uplatnice s prepoznatim podacima

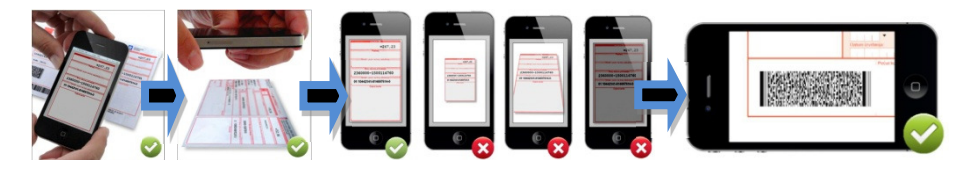

## Pregled naloga

Odabirom ove opcije imate mogućnost pregleda svih naloga izvršenih putem mobilne i EBank aplikacije, kao i pregled detalja za svaki od njih. Naloge koji su u statusu "U obradi" moguće je opozvati.

Svaki nalog može se kopirati u novi nalog odabirom gumba "Ponovi plaćanje" te pohraniti kao predložak odabirom zvjezdice u gornjem desnom kutu na detaljima naloga.

## Predlošci

Funkcionalnost 'Predlošci' omogućava kreiranje novog te promjenu i brisanje postojećih predložaka, a mogu se kreirati za EUR i devizni nalog. Svaki predložak nazovite kako želite. Također ukoliko mu želite pridružiti tzv. avatar, dotaknite sliku i odaberite jedan od dostupnih slika iz aplikacije.

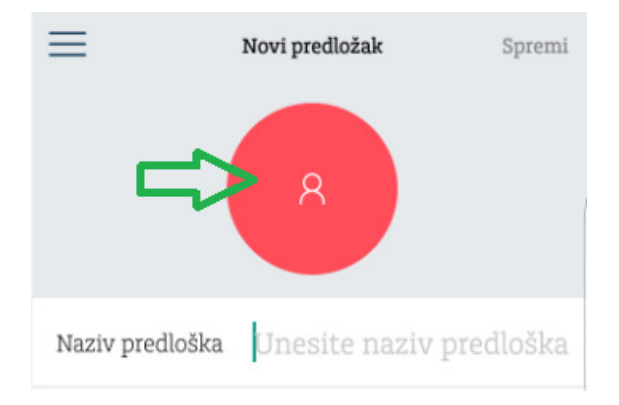

Predložak se može označiti kao favorit odabirom opcije "Prikaži na početnoj stranici".

## Povrat priljeva

Ukoliko je zatražen povrat priljeva od druge fizičke/pravne osobe, možete ga ali i ne morate odobriti.

Ukoliko odaberete tab 'Otvoreni' prikazat će Vam se pregled zahtjeva za povrat priljeva gdje možete prihvatiti ili odbiti zahtjev za povrat priljeva (opcije Odbij zahtjev/Prihvati zahtjev). Ukoliko ste suglasni sa povratom priljeva, odaberite 'Prihvati zahtjev' te će Vam se kreirati novi platni nalog kojeg je potrebno potpisati, bez mogućnosti promjene podataka na njemu, u suprotnom odaberite 'Odbij zahtjev'. Pregled zahtjeva za povrat dostupan je unutar taba 'Arhivirani'.

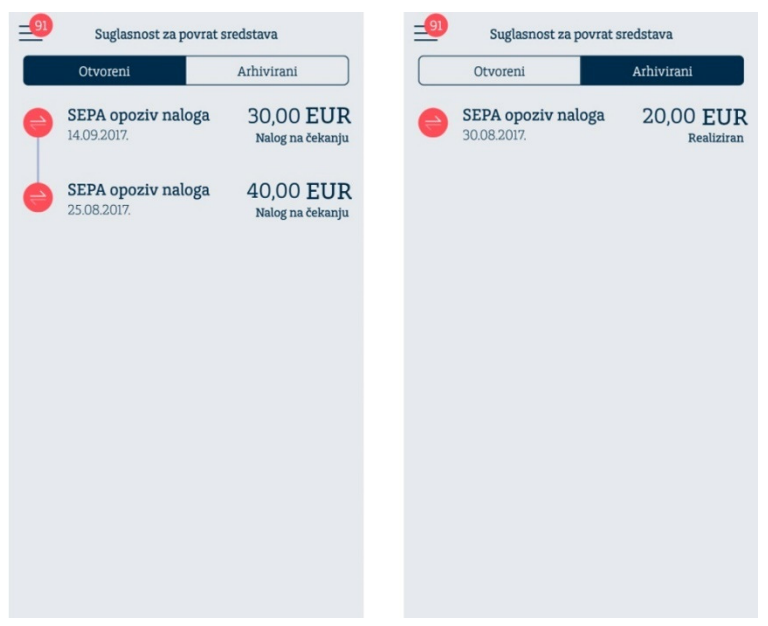

#### SEPA izravno terećenje

Prikaz svih naloga koji su ugovoreni izravnim terećenjem. Nalozi su vidljivi u statusu 'Zaprimljen' i 'Izvršen'.

'Zaprimljen' – nalozi sa datumom izvršenja većim od tekućeg dana. Nalog je moguće 'Poništiti' jedan dan prije datuma izvršenja.

'Izvršeni'\_uspješno obrađeni i odbijeni nalozi direktnog terećenja. Nakon što su nalozi uspješno obrađeni moguće je zatražiti povrat sredstava klikom na istu opciju unutar detalja naloga.

Unutar izbornika SEPA izravna terećenja moguće je također definirati 'Ograničenja' za naloge izravnog terećenja te je moguće odbiti nalog koji još nije stigao u Banku odabirom opcije 'Odbijanje nezaprimljenih SDD naloga'.

#### Ograničenja SEPA izravnog terećenja

Za sva ugovorena izravna terećenja možete definirati ograničenja.

Opcija nudi 4 vrste ograničenja koje klijent može zadati:

- Generalna zabrana izvršenja svih SEPA izravnih terećenja
- Bijela lista dozvoljeno terećenje računa samo za 'Primatelje' navede u 'Bijeloj listi'
- Crna lista za 'Primatelje' navedene na 'Crnoj listi' nalozi se neće izvršiti
- Ograničenja iznosa i dinamike izvršenja naloga ova opcija daje mogućnost klijentu da sam definira iznos i dinamiku izvršavanja naloga.

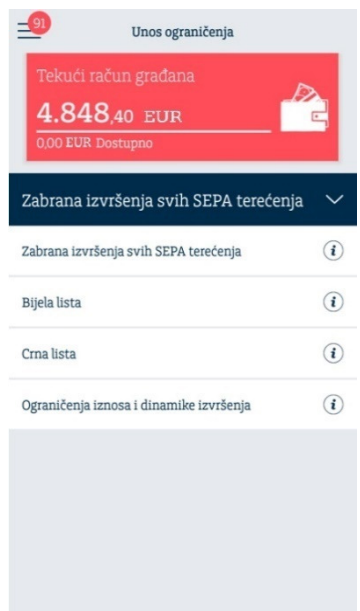

Zadana ograničenja vidljiva su kroz dva preglednika:

Pregled ograničenja - prikaz svih aktivanih ograničenja Povijest ograničenja – prikaz svih neaktivnih ograničenja

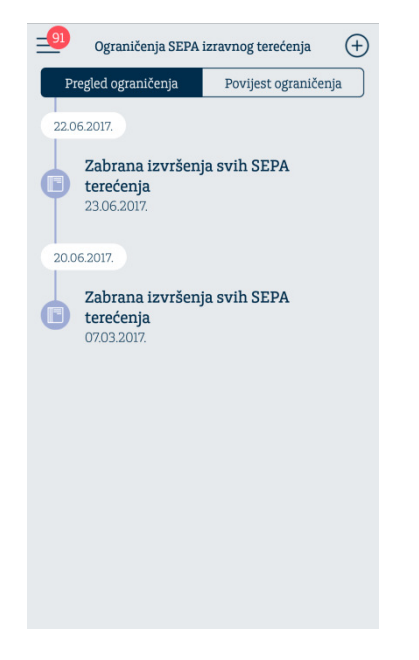

- Datum od, Datum do: možete definirati ograničenja za određeni vremenski period. Ukoliko ne navedete Datum do, tada se ograničenje smatra aktivnim sve dok ga ne opozovete
- Identifikator primatelja jedinstveni broj primatelja na razini RH
- Identifikator suglasnosti broj ugovora
- Maksimalni iznos pojedinačnog terećenja ukupan iznos preko kojeg ne želite terećenje računa za određenog primatelja
- Naziv primatelja popunit će se iz unesenog Identifikatora primatelja
- Dinamika izvršenja možete odabrati: tjedno, mjesečno, kvartalno, polugodišnje i godišnje

## eRačuni

Ova funkcionalnost omogućuje registraciju usluge eRačuni od ponuđenih izdavatelja, preuzimanje računa u elektronskom obliku (eRačuna) te plaćanje istih na temelju automatski popunjene eUplatnice.

Nakon odabira ove funkcionalnosti otvara se ekran sa sljedećim ikonama:

- 1. Plati eRačun pregled eRačuna, specifikacija
- 2. Registriraj novi eRačun prijava odnosno registracija kod izdavatelja računa
- 3. Pregled registracija pregled registriranih izdavatelja računa

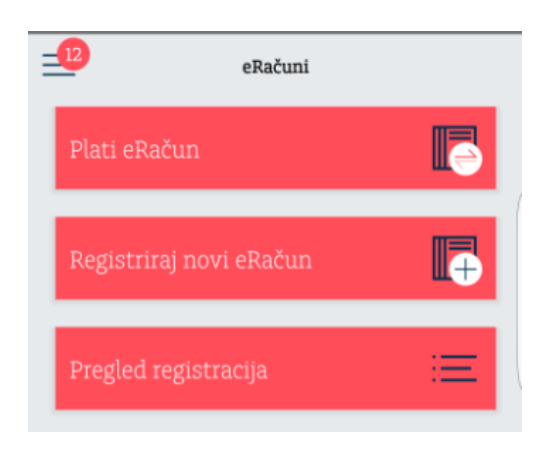

### Plati eRačun

Odabirom ove ikonice otvorit će se ekran s 2 kartice; Aktivan i Obrađeni. Među 'Aktivnima' su eRačuni koji se mogu platiti ili arhivirati te oni koji su procesu plaćanja dok su u kartici 'Obrađeni' svi obrađeni odnosno arhivirani nalozi.

eRačun je nalog za plaćanje prethodno popunjen od strane izdavatelja.

Nalog se može arhivirati ukoliko je npr. već plaćen nekim drugim načinom. Prilikom arhiviranja, potrebno je unijeti razlog arhiviranja, što će pomoći u eventualnoj budućoj analizi.

Za plaćanje eRačuna potrebno je odabrati gumb "Plati" i nakon toga odabrati račun terećenja odnosno račun s kojeg ćete podmiriti eRačun (dodirnite kućicu Račun platitelja). Uz odabir računa terećenja isto tako se može odabrati datum izvršenja i promijeniti iznos, dok su ostala polja onemogućena za promjenu.

Plaćeni nalog će osim unutar eRačuna biti vidljiv i u Pregledu naloga.

Prikaz eRačuna u PDF formatu dostupan je odabirom ikone u gornjem desnom kutu.

## Registracija

Da biste primali eRačune potrebno je registrirati uslugu. Po odobrenoj registraciji, sljedeći obračun odnosno kreiranje računa ćete primiti u elektronskom obliku u mobilnu aplikaciju.

Registracija se radi odabirom izdavatelja eRačuna i odobrava je isključivo izdavatelj.

Na zahtjevu za registraciju potrebno je odabrati izdavatelja iz padajućeg izbornika, unijeti poziv na broj odobrenja s posljednje uplatnice koju ste primili u papirnatom obliku i označiti "Suglasnost o prestanku primanja računa u papirnatom obliku" te "prihvaćanje Općih uvjeta poslovanja Addiko banke".

Na obrascu za registraciju prikazuje se e-mail adresa koju po potrebi možete promijeniti. Ova e-mail adresa koristi se samo za potrebe funkcionalnosti eRačuna.

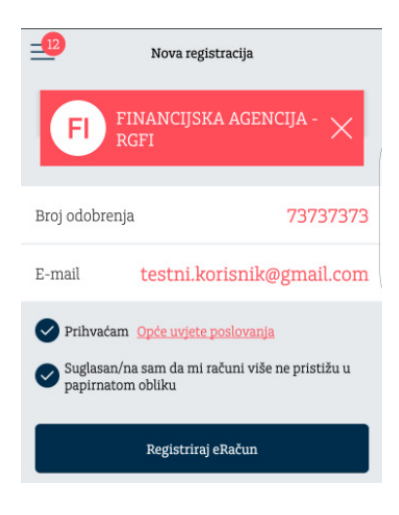

## Pregled registracija

U pregledu registracija nalaze se svi zahtjevi za registraciju usluge s mogućim statusima Obrađena i Odbijena.

Obrađena registracija se može otkazati na odabirom tipke"Otkaz registracije". Ukoliko izdavatelj odbije zahtjev za registraciju, bit će naveden i razlog odbijanja. Za detalje, potrebno je kontaktirati izravno izdavatelja eRačuna.

# Štednja i investicije

#### eKnjižice

Opcija eKnjižice moderna je i praktična usluga u vidu kratkoročne, nevezane štednje koja omogućava učinkovitije i jednostavnije planiranje kućnih financija i prikupljanja sredstava za nadolazeće izdatke.

Odabirom eKnjižice, na ekranu će se prikazati sve otvorene eKnjižice, a nova se otvara klikom na ikonu plusa u gornjem desnom kutu ekrana.

eKnjižicu možete otvoriti isključivo kao podračun svojeg tekućeg računa.

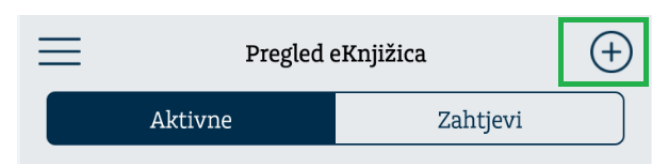

Klikom na otvorenu eKnjižicu, otvaraju se njeni detalji te promet. Za opcije Uplata, Isplata i Uredi – odaberite ikonu u gornjem desnom uglu:

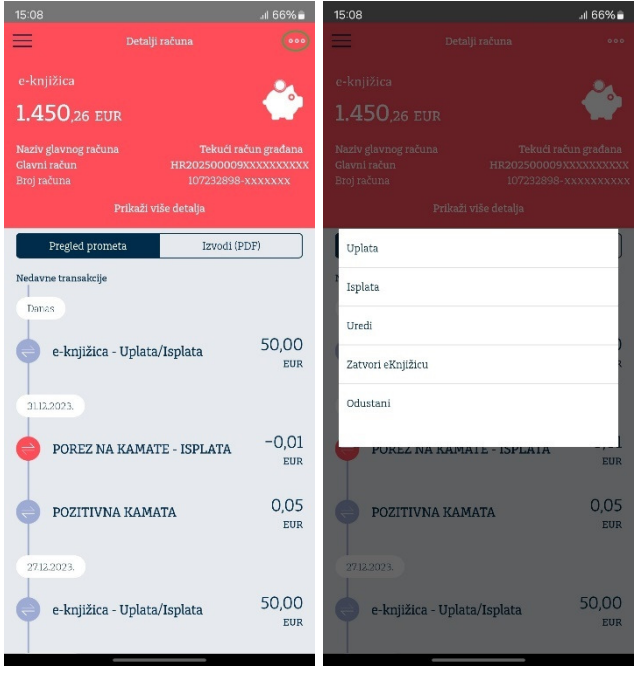

Za brzu uplatu i isplatu obrasci su već predefinirani, a pod opcijom Uredi možete promijeniti ime eKnjižici, označiti je kao favorit račun.

Ukoliko zatvarate eKnjižicu na kojoj ima sredstava, ona će automatikom biti prebačena na glavni račun.

#### Oročeni depoziti

Ekran Oročenih depozita ima dvije kartice: Depoziti i Zahtjevi. Pod opcijom Depoziti nalazi se pregled svih aktivnih depozita, a unutar Zahtjeva nalaze se svi Vaši zahtjevi bez obzira na njihov status. Pregled depozita nudi pregled detalja kao i Ugovor o oročenom štednom ulogu u PDF formatu.

Za kreiranje novog zahtjeva za oročeni štedni ulog, odaberite plus ikonu u gornjem desnom kutu ekrana.

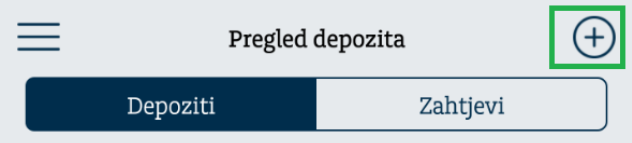

Da bi zahtjev bio poslan u banku na obradu, potrebno je popuniti sva polja te prihvatiti Opće uvjete poslovanja za oročene štedne uloge.

U trenutku izrade zahtjeva, odabirom tipke 'Prikaz kamatnih stopa' možete pregledati uvjete oročenja ovisno o valuti i duljini trajanja, a nakon što unesete podatke prije potvrde zahtjeva odabirom gumba 'Izračun efektivne kamatne stope' možete vidjeti njezin iznos. Isto tako, prije potvrde zahtjeva omogućen je pregled nacrta ugovora odabirom tipke 'Nacrt ugovora oročenog štednog uloga'.

Nakon što ste uspješno potvrdili zahtjev, na ekranu se prikazuju njegovi detalji te opcija za potpis. Uspješnim potpisivanjem zahtjevu dajete konačnu potvrdu i on odlazi na obradu u banku.

## Štednja po viđenju

Unutar ove funkcionalnosti nalaze se Vaše aVista štednje (EUR ulog po viđenju i Devizni štedni ulog po viđenju).

## Investicijski fondovi

Ako posjedujete udjele u jednom od InterCapital fondova: InterCapital Bond (klasa B), InterCapital Short Term Bond, InterCapital Global Equity (klasa B), InterCapital Global Bond (klasa B), InterCapital Balanced (klasa B), u izboniku Štednja i investicije vidjet ćete Detalje fonda sa svim važnim informacijama o vašim udjelima.

Odabirom pojedinog fonda prikazuju se Detalji koji uključuju Račun udjela, Vrsta računa, Količinu, Cijenu i Ukupnu vrijednost udjela.

## Krediti

Unutar opcije "Krediti" na raspolaganju je pregled svih Vaših aktivnih kredita u Addiko banci. Za svaki od kredita omogućen je prikaz detalja (kamatna stopa, anuitet/rata kredita, datum otplate, itd.).

Odabirom ikone s 3 točkice u gornjem desno kutu ekrana nude se opcije Izvrši uplatu, Uredi i Odustani.

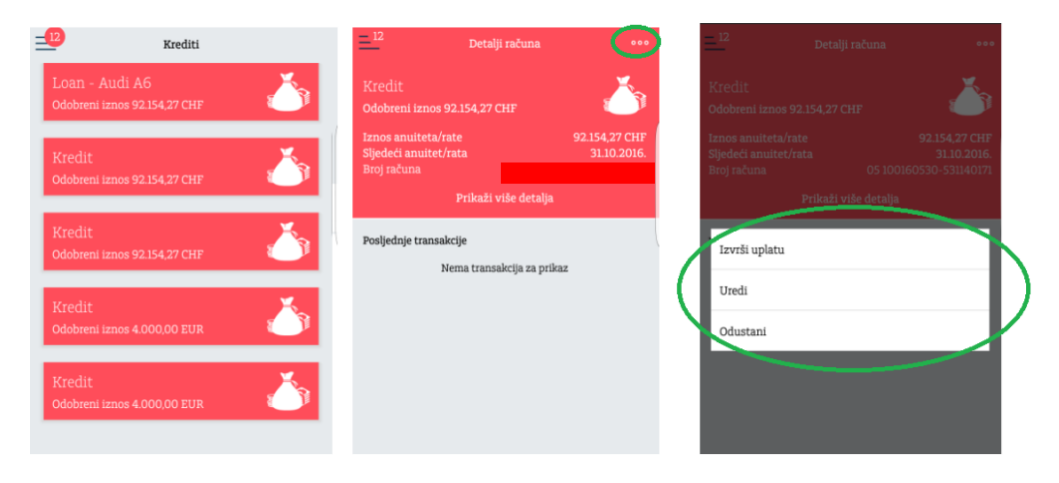

Svoju mjesečnu obvezu uplate na kredit možete jednostavno izvršiti odabirom opcije Izvrši uplatu. Nakon datuma dospijeća mjesečne obveze, u ovom obrascu prikazuje se točan iznos za uplatu. Opcija Uredi omogućava promjenu naziva imena kredita i označavanje kredita kao 'favoritnog' što omogućuje njegov prikaz na Početnoj stranici.

# Tečajna lista i mjenjačnica

Ova funkcionalnost omogućava pregled tečajne liste i kalkulator valuta te nalog za kupoprodaju deviza ('Mjenjačnica').

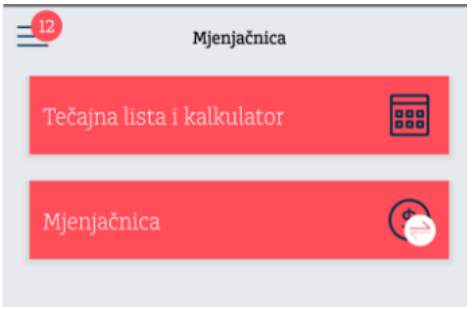

Tečajna lista prikazuje listu tečajeva, a odabirom valute otvara se kalkulator. Strelica između odabranih valuta omogućava njihovu jednostavnu zamjenu. Odabirom tipke Potvrdi otvara se nalog za kupoprodaju deviza ukoliko imate otvoren račun za odabranu stranu valutu.

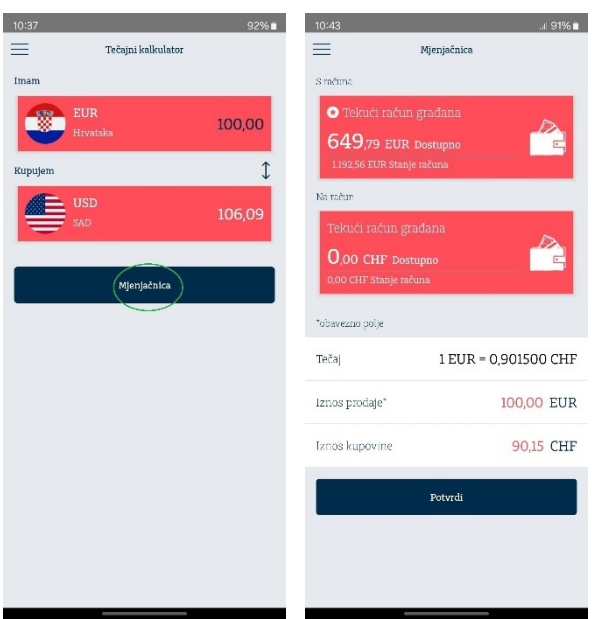

Opcija Mjenjačnica otvara nalog za kupoprodaju deviza gdje je potrebno odabrati željene valute.

## mToken

mToken je funkcionalnost koja se ugovara za uslugu internetskog bankarstva, a služi za pristup (autentifikaciju) i potpis naloga u internetskom bankarstvu (Addiko EBank) umjesto fizičkog tokena. Korištenje mTokena umjesto fizičkog tokena znatno je jednostavnije jer je u slučaju mTokena autentifikacijski uređaj uvijek uz Vas.

Ukoliko imate uslugu mobilnog bankarstva, mToken će biti vidljiv u izborniku. Ako imate samo uslugu internetskog bankarstva i ugovoren način pristupa aplikaciji putem mTokena, tada će Vam odabir mTokena biti jedina funkcionalnost unutar aplikacije Addiko Mobile.

#### Gerenriraj OTP

Za prijavu (autentifikciju) u aplikaciju za internetsko bankarstvo (Addiko EBank), potrebno je najprije iz aplikacije Addiko Mobile odabrati mToken i generirati OTP ('One-Time Password') odnosno jednokratnu lozinku.

Klikom na navedenu opciju, prije nego se pokrene generiranje OTP-a, potrebno je unijeti PIN (kojim ste se prijavili u aplikaciju Addiko Mobile) i OTP će biti prikazan na ekranu. Vrijeme prikazivanja OTP-a je ograničeno na 30 sekundi. Ako niste stigli prepisati lozinku odnosno OTP u aplikaciju za internetsko bankarstvo, jednostavno ponovite generiranje OTP-a.

#### Potpiši nalog za plaćanje

Nakon kreiranog naloga u aplikaciji za internetsko bankarstvo Addiko EBank, pokrenite Potpis naloga. Na zaslonu internetskog bankarstva bit će prikazana Zaporka 1 koju je potrebno unijeti u mToken (polje istog naziva). Nakon unosa, odaberite opciju "Izračunaj zaporku 2" i dobiveni broj prepišite u odgovarajuće polje u aplikaciji Addiko EBank.

## Sigurna internetska kupnja

Unutar opcije Sigurna internetska kupnja nalazi se gumb i link na kojem možete aktivirati uslugu sigurne internetske kupnje koja Vam pruža najviši stupanj sigurnosti prilikom plaćanja kreditnim i debitnim karticama na internetu.

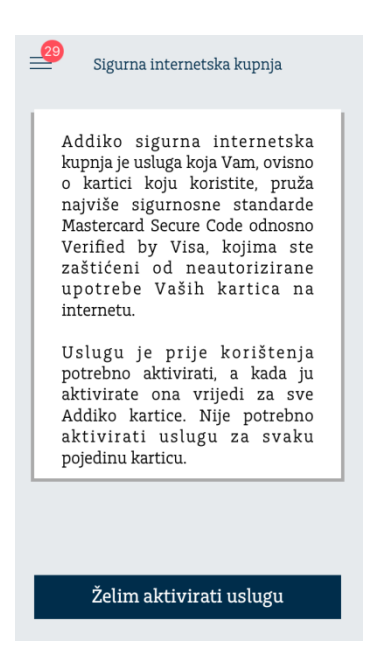

## Poruke

Opcija "Poruke" omogućuje dvosmjernu komunikacije s bankom putem jednostavne razmjene poruka. Dodatno, banka ovim putem šalje sve važne obavijesti.

Ekran je podijeljen na Primljene poruke i Poslane poruke, a poruke se šalju odabirom znaka plus u gornjem desnom kutu ekrana.

## Notifikacije

U svrhu povećanja sigurnosti poslovanja omogućili smo aktivaciju Notifikacije ili tzv. Push poruka. Push poruke šalju informaciju:

- o iniciranju ili neuspjelim pokušajima iniciranja platnih transakcija
- o priljevu na tekući i žiro račun korisnika

primjeri notifikacija:

- o terećenju trajnog naloga, o primitku platnog naloga za direktno plaćanja …

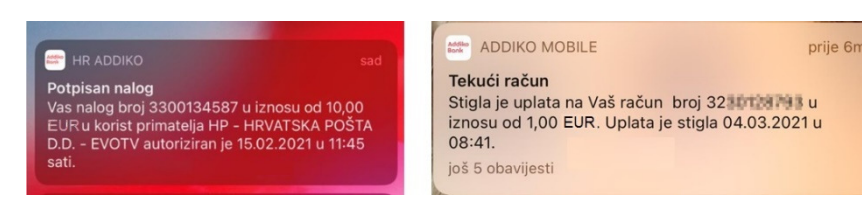

Klikom na Push poruku aktivirati će se login u aplikaciju te ćete moći provjeriti detaljnije informacije iz primljene Push poruke.

Unutar izbornika Postavke/Notifikacije/ pružena je mogućnost odabira aktivacija primanja željenih poruka. Iste je moguće i deaktivirati. Za svaku odabranu promjenu potrebno je odabrati opciju 'Spremi izmjene' . Sukladno definiranom odabiru, Push poruke biti će poslane.

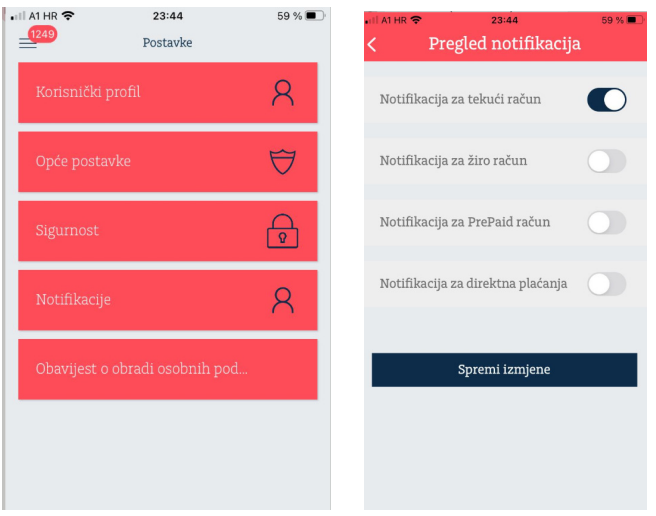

## Poslovnice i bankomati

Putem ove opcije omogućeno je sljedeće:

- 1. Karta prikaz poslovnica i bankomata na karti u odnosu na lokaciju na kojoj se trenutačno nalazite. Za optimalno korištenje ove opcije potrebno je omogućiti GPS lokaciju na Vašem mobilnom uređaju.
- 2. Popis lista poslovnica i bankomata s udaljenostima u kilometrima i podacima: GPS koordinate i adresa lokacije te za poslovnice i radno vrijeme. U detaljima je također omogućena opcija Navigacija koja otvara Google Map s navigacijom od trenutačne lokacije do odabrane poslovnice ili bankomata.

Za korištenje ove funkcionalnosti, potrebno je omogućiti GPS lokaciju na samom uređaju.

Popis poslovnica i bankomata sadrži poslovnice i bankomate u svim zemljama u kojima posluju banke Addiko grupe.

- 3. Prikaz prikaz od 1 do 8 najbližih poslovnice i bankomata u odnosu na trenutačnu lokaciju.
- 4. Postavke moguće je definirati želite li u pregledu vidjeti samo poslovnice, samo bankomate ili oboje, te želite li se prikaz najbliže 1 ili najviše 8 poslovnica odnosno bankomata.

## Postavke

Unutar Postavki možete odabrati Korisnički profil i Opće postavke.

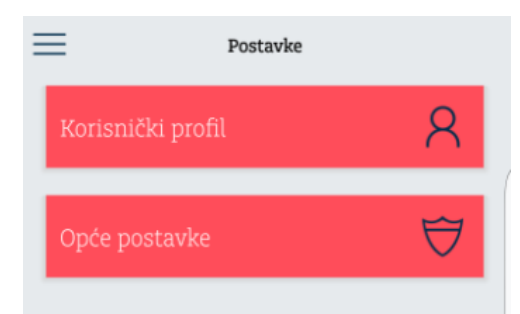

Korisnički profil omogućuje promjenu prikaza korisnika (avatar) i izlazak iz aplikacije dok Opće postavke nude promjenu jezika (dostupni su hrvatski i engleski), promjenu PIN-a i deaktivaciju usluge. Ukoliko deaktivirate aplikaciju za ponovnu aktivaciju potrebno je osobno doći u najbližu poslovnicu banke kako bi Vam se izdali novi aktivacijski ključevi.

# Kontakt

Informacije o načinima na koje možete kontaktirati banku, te poveznice na internetske stranice i kanale društvenih mreža na kojima je Addiko banka prisutna.

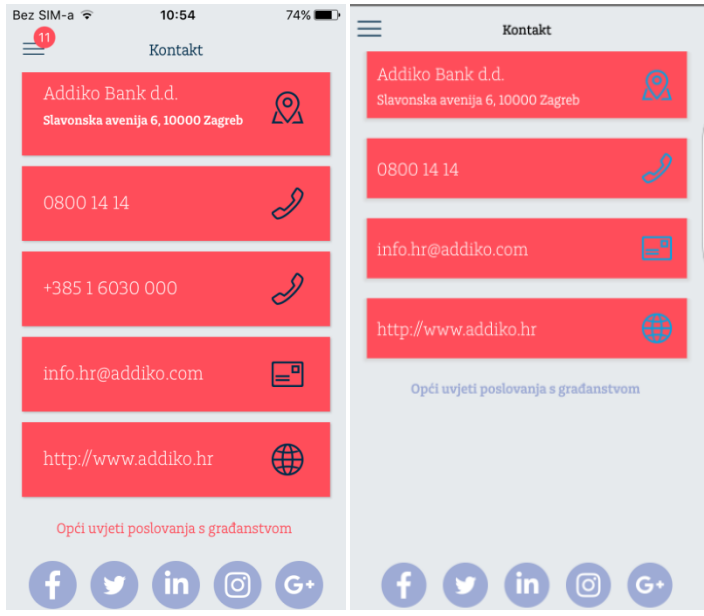